# **Mise en place d'un portail captif avec pfsense**.

J'ai mis en place un portail captif à l'aide de Pfsense pour pouvoir sécuriser un accès sans fils (Wifi) pour que seuls les utilisateurs présents dans le répertoire AD puissent accéder à internet.

L'architecture du réseau comprend :

- Pfsense (Firewall/Routeur…) (Workstation)
- Un client Windows 7 (Workstation)
- Un Windows serveur 2008 (Workstation)
- Une borne WIFI

Voici un Schéma du réseau mise en place.

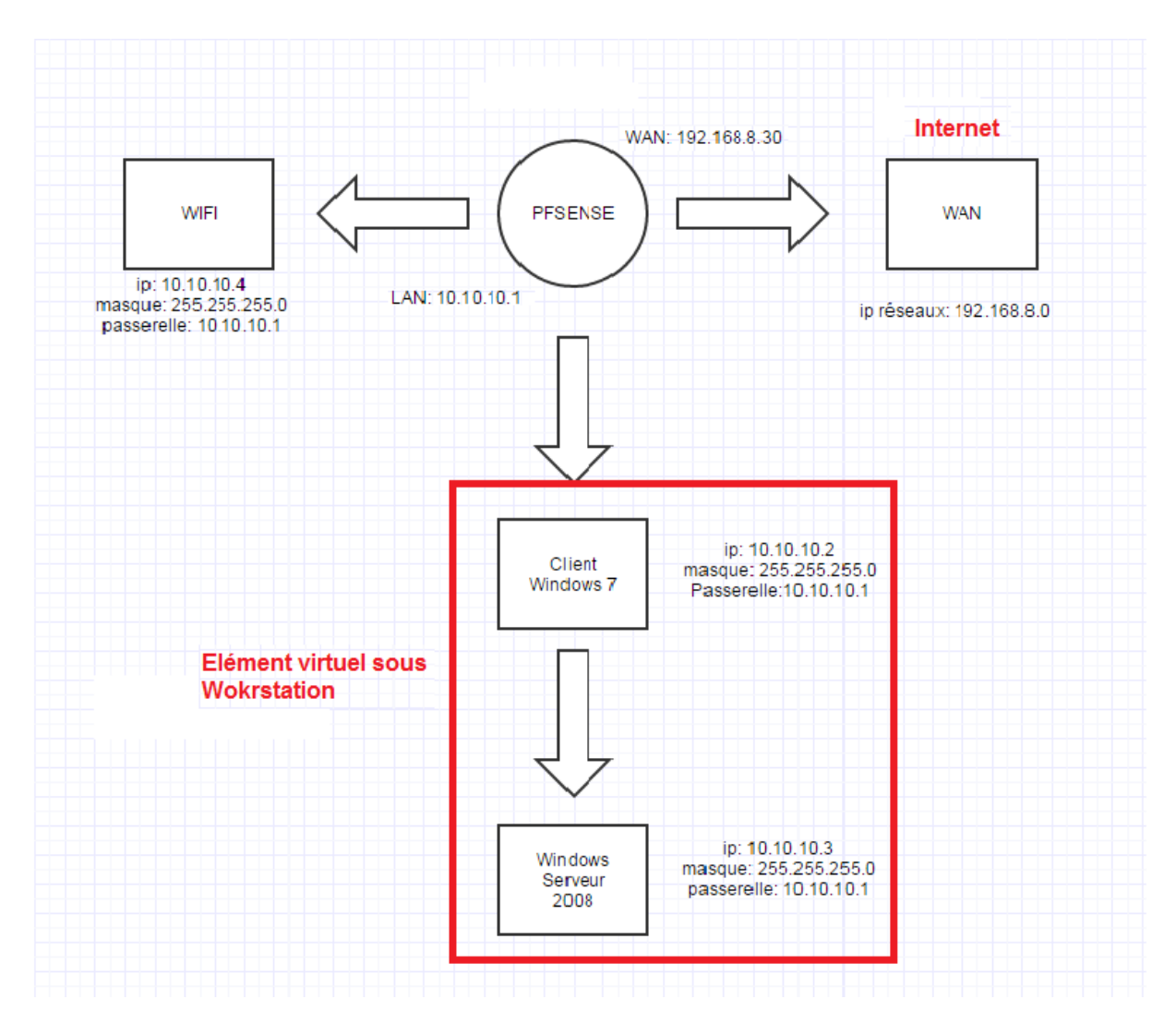

Nous prendrons comme situation un réseau d'entreprise appelé GSB qui sécurise son accès à internet à l'aide d'un portail captif, j'ai donc créé dans un répertoire Active Directory un groupe nommé « Groupe\_GSB » ainsi que les utilisateurs de l'entreprise qui font partie de ce groupe sont :

Secretaire\_GSB, Comptable\_GSB, Inviter\_GSB.

Le mot de passe que j'ai attribué à ces utilisateurs est p@ssw0rd.

## **1) Configuration Pfsense**.

Il faut d'abord installer l'ISO pfsense, choisir le nombre d'interface que nous souhaitons installer (LAN et WAN) puis configurer ces interfaces, mes configuration sont les suivantes :

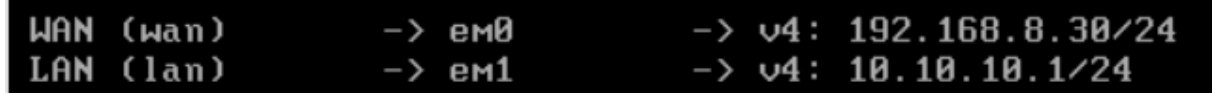

L'accès à l'interface graphique se fait via l'IP de l'interface LAN.

#### **2) Installation RADIUS**.

Tout d'abord il nous faut installer un serveur d'authentification (RADIUS) sur Windows Serveur 2008 qui permettra de lié Pfsense au répertoire d'Active Directory pour l'authentification, pour cela il faut ajouter un rôle :

- en premier cocher « Service de stratégie et d'accès réseau »
- choisir le service NPS (Network Policy Server)
- configurer le rôle NPS « Serveur RADIUS pour les connexions câblées ou sans fils »
- choisir le type de configuration (pour nous se sera Connexions sans fils)
- attribuer un nom au client RADIUS, une adresse ip, et un secret partager qui sera à réécrire dans pfsense.
- choisir le protocole PEAP pour le transfert d'information sécurisé
- Choisir le Groupe précédemment créer « Groupe\_GSB » puis cliquez sur terminer.

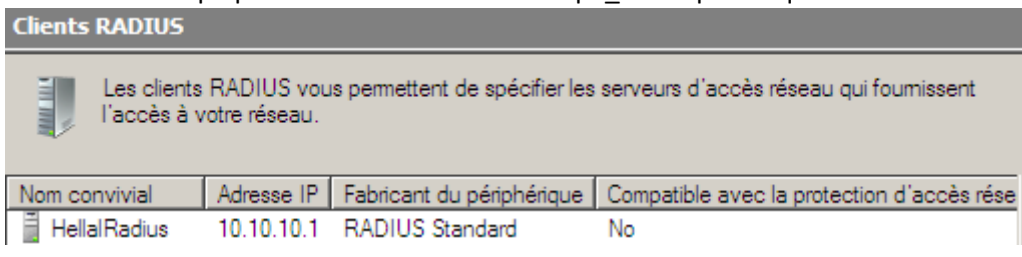

### **3) Mise en place du portail captif**.

Une fois le serveur RADIUS configuré, il nous faudra configurer le portail captif dans les réglages de Pfsense. Aller dans Services > Captive Portal.

- Cocher la case « Enable captive portal » pour activer celui-ci

- Sélectionner l'interface sur lequel le portail se déploiera

- Il est possible de définir une durée limiter de connexion ainsi que de choisir une page sur laquelle nous serons rediriger après l'authentification (Redirection URL After Authentication)

- choisir la méthode d'authentification donc nous choisirons « RADIUS Authentication », il faudra entrer l'IP du RADIUS autrement dit l'adresse du serveur 2008 et mettre le même secret partager que lors de la configuration du Radius

- Il est également possible de personnaliser son portail captif et enfin sauvegarder la configuration.

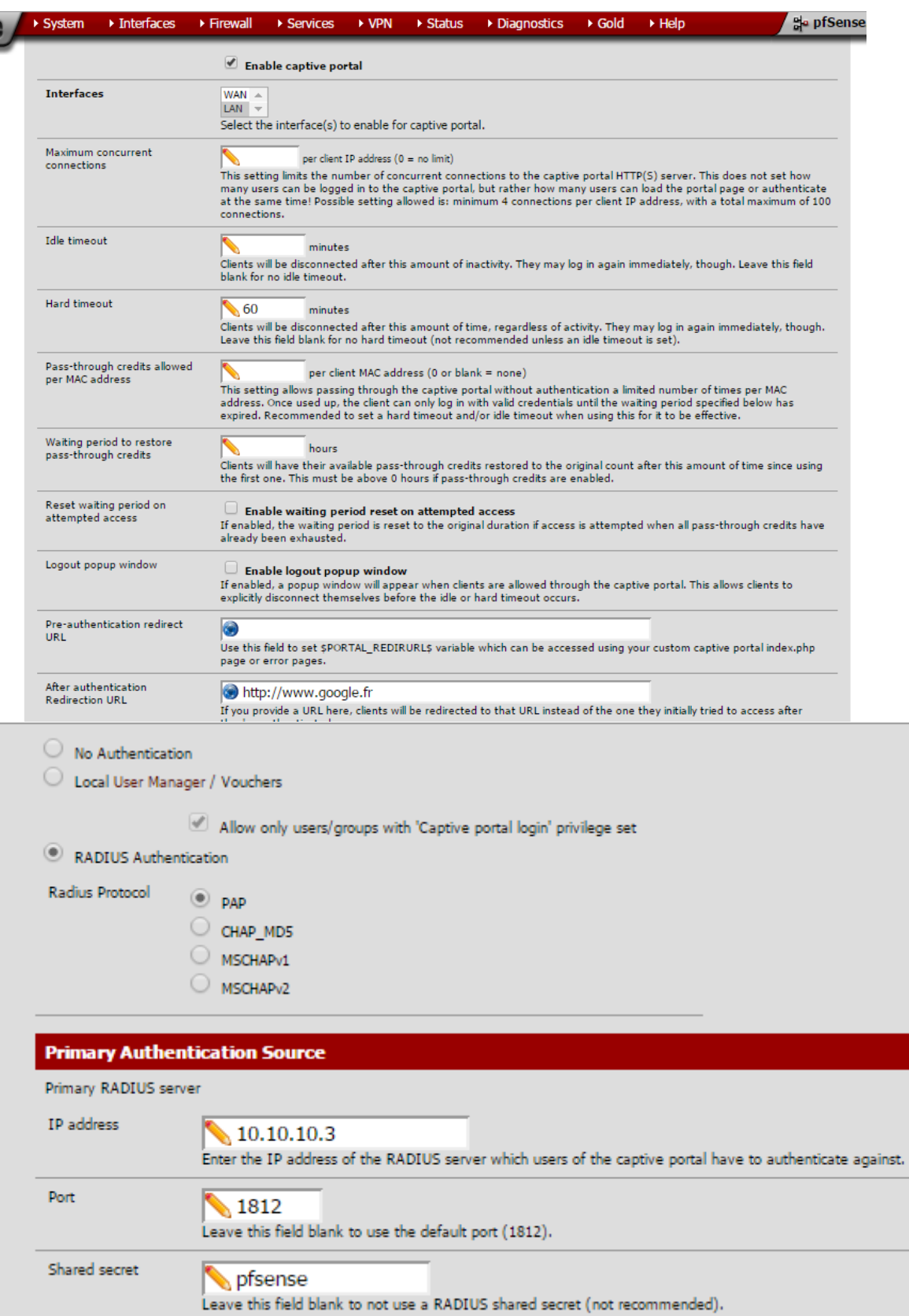

#### **4) Activation serveur DHCP (Interfaces LAN)**

Un serveur DHCP a été configuré pour attribuer des adresses allant de 10.10.10.10 à 10.10.10.100 pour toutes les personnes se connectant au réseau wifi.

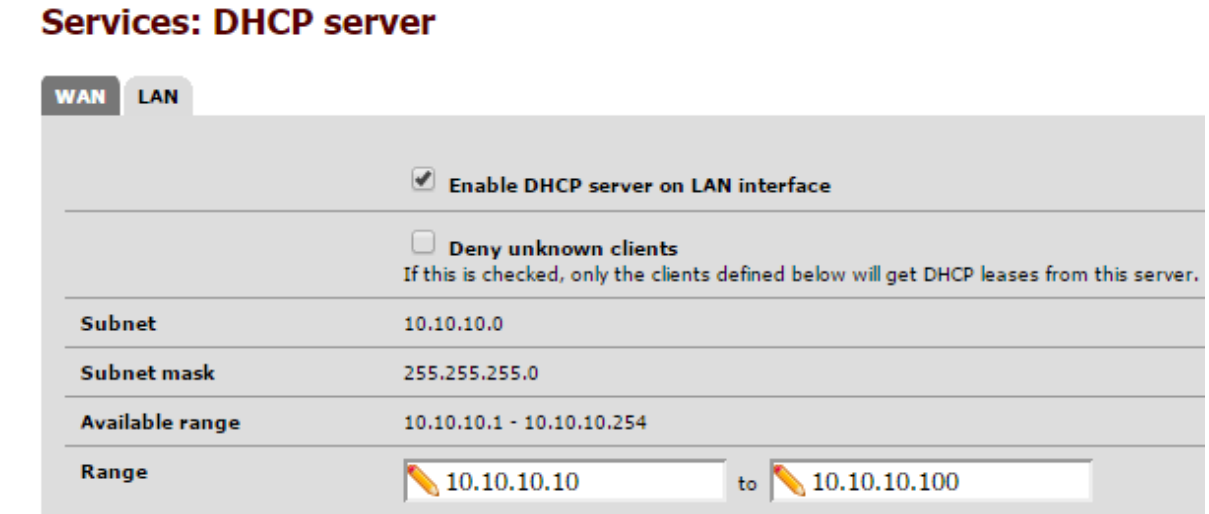

Une fois le portail captif configuré il ne reste plus qu'à essayer en entrant dans le portail comme login un des utilisateurs créé dans le répertoire Active Directory (exemple : Secretaire\_GSB) et en mot de passe p@ssw0rd.